# **<広告ブロックアプリ>** 2024.2更新版 アドクリーン AD Cleaner

# あんな広告、こんな広告、 気になる広告をまとめてスッキリ!

わずらわしい広告をブロックするだけでなく、大切な時間やスマホの通信 量も節約出来る。広告の出現率を改善して、安心で快適なスマートフォン ライフをアドクリーナーとともに始めよう。

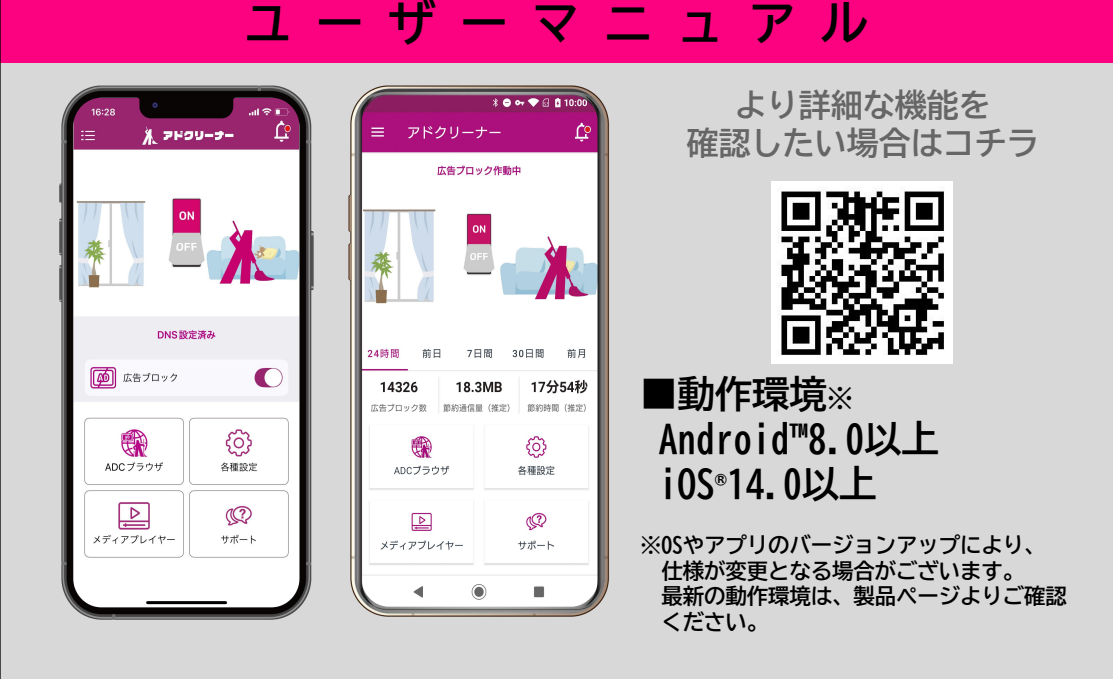

※操作画面、操作手順は「端末機種」や「OSバージョン」により異なる場合があります。 ※本資料の情報は2023年12月時点のものです。内容の全部または一部は予告なく変更される場合があります。 ※本資料記載の各企業名、企業ロゴ、サービス名は各社の商標、または登録商標です。

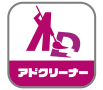

# **製品機能説明**

Android

iOS

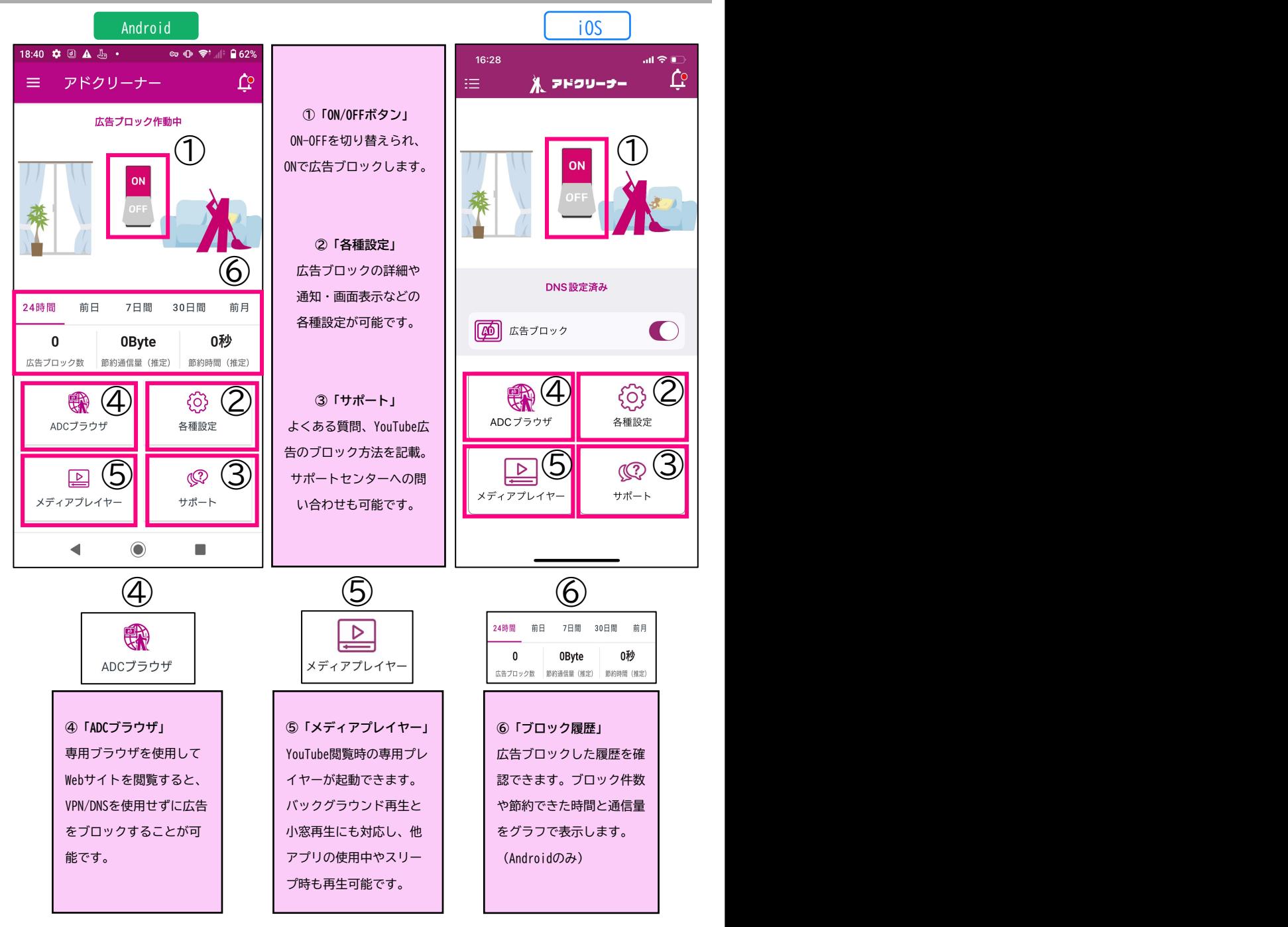

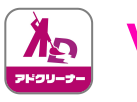

# YouTubeの広告削除

Android

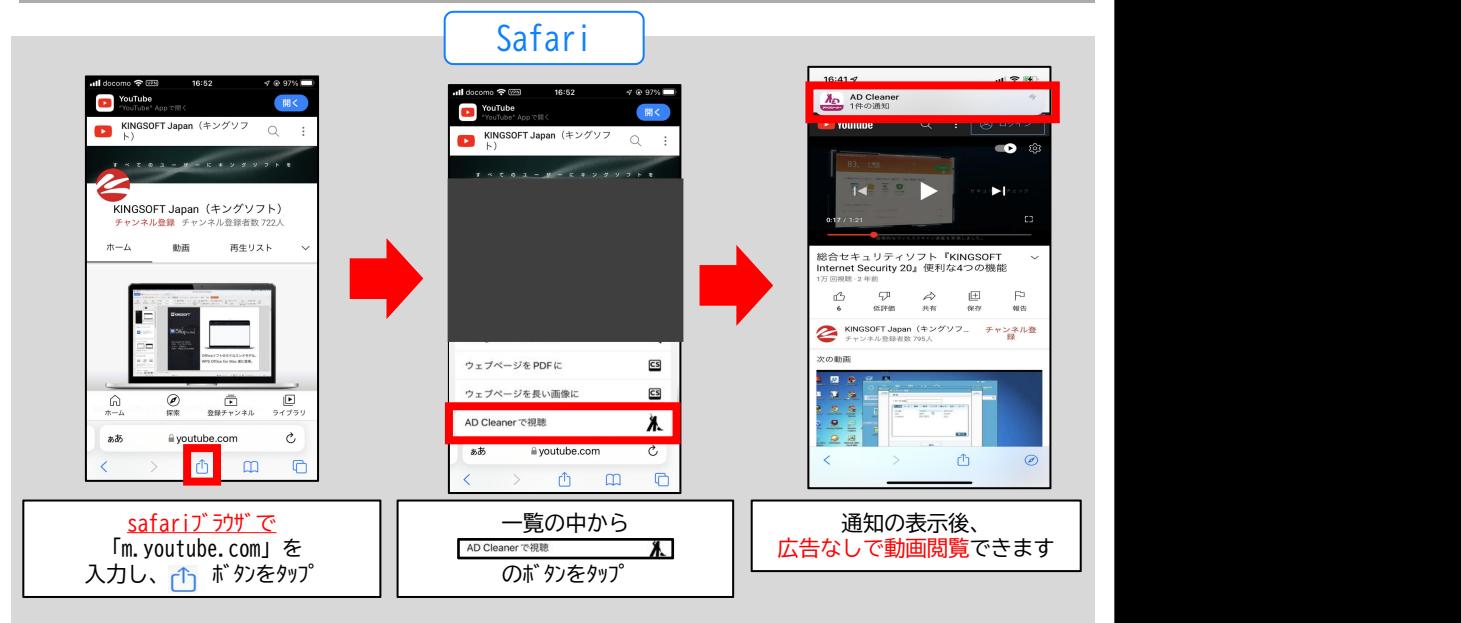

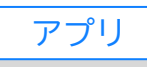

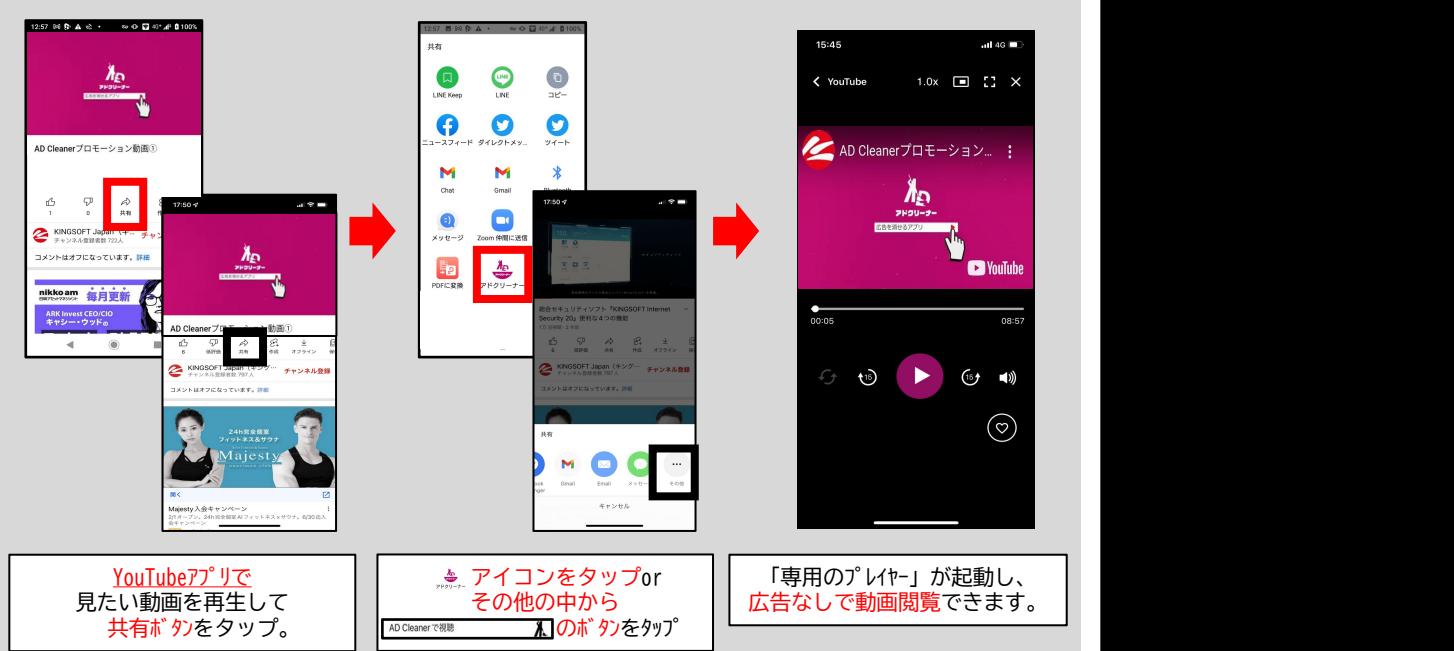

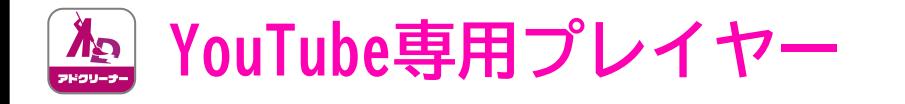

iOS

Android

YouTubeプレミアムと同様の機能が専用プレイヤーに搭載されています。

速度変更やリピート再生など基本的な機能ももちろん搭載済みです。

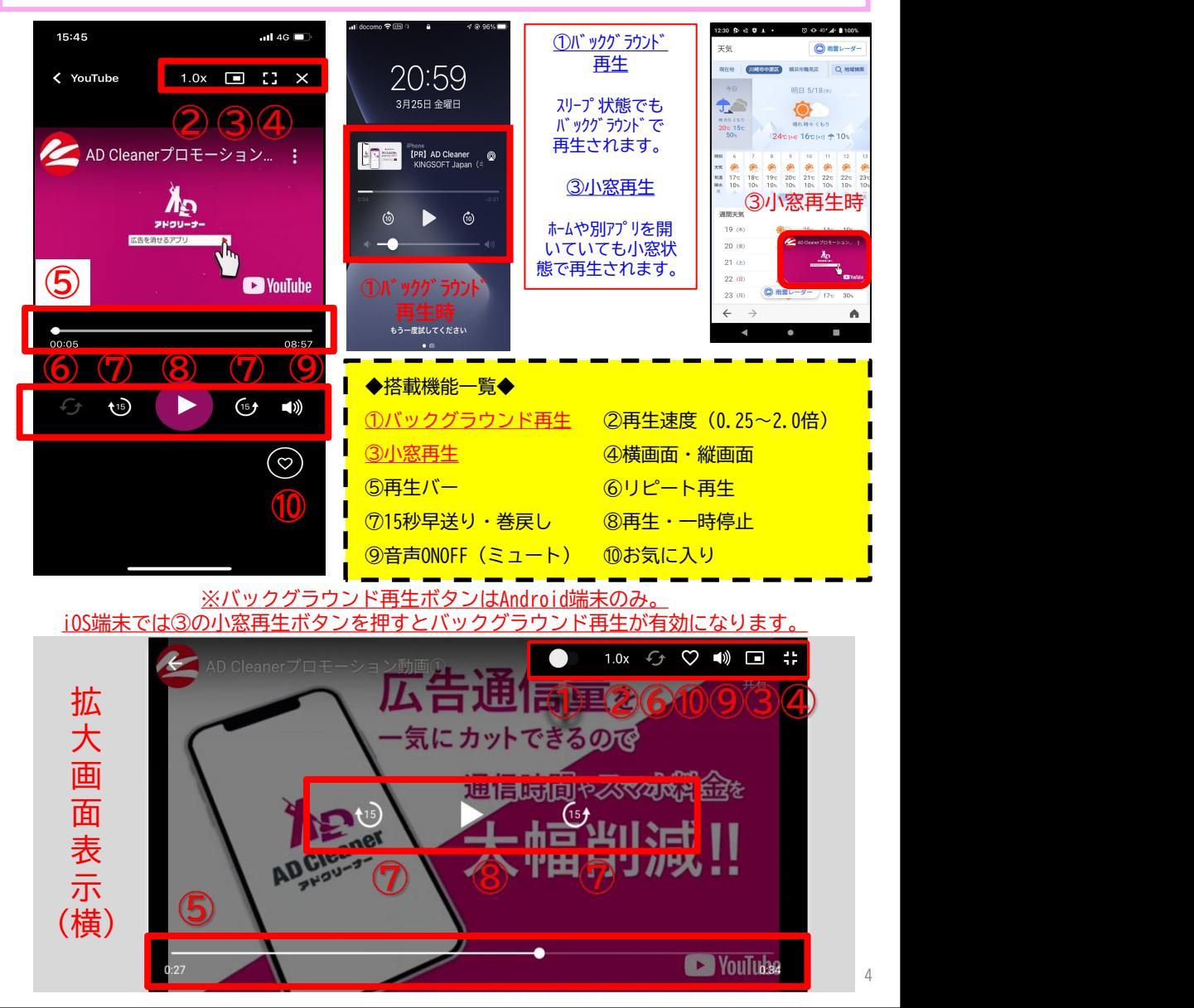

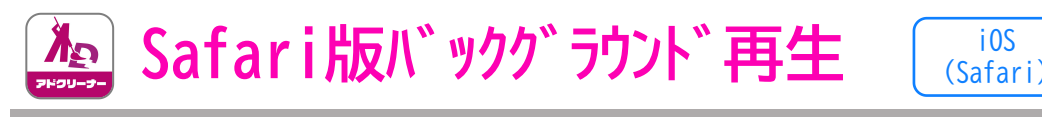

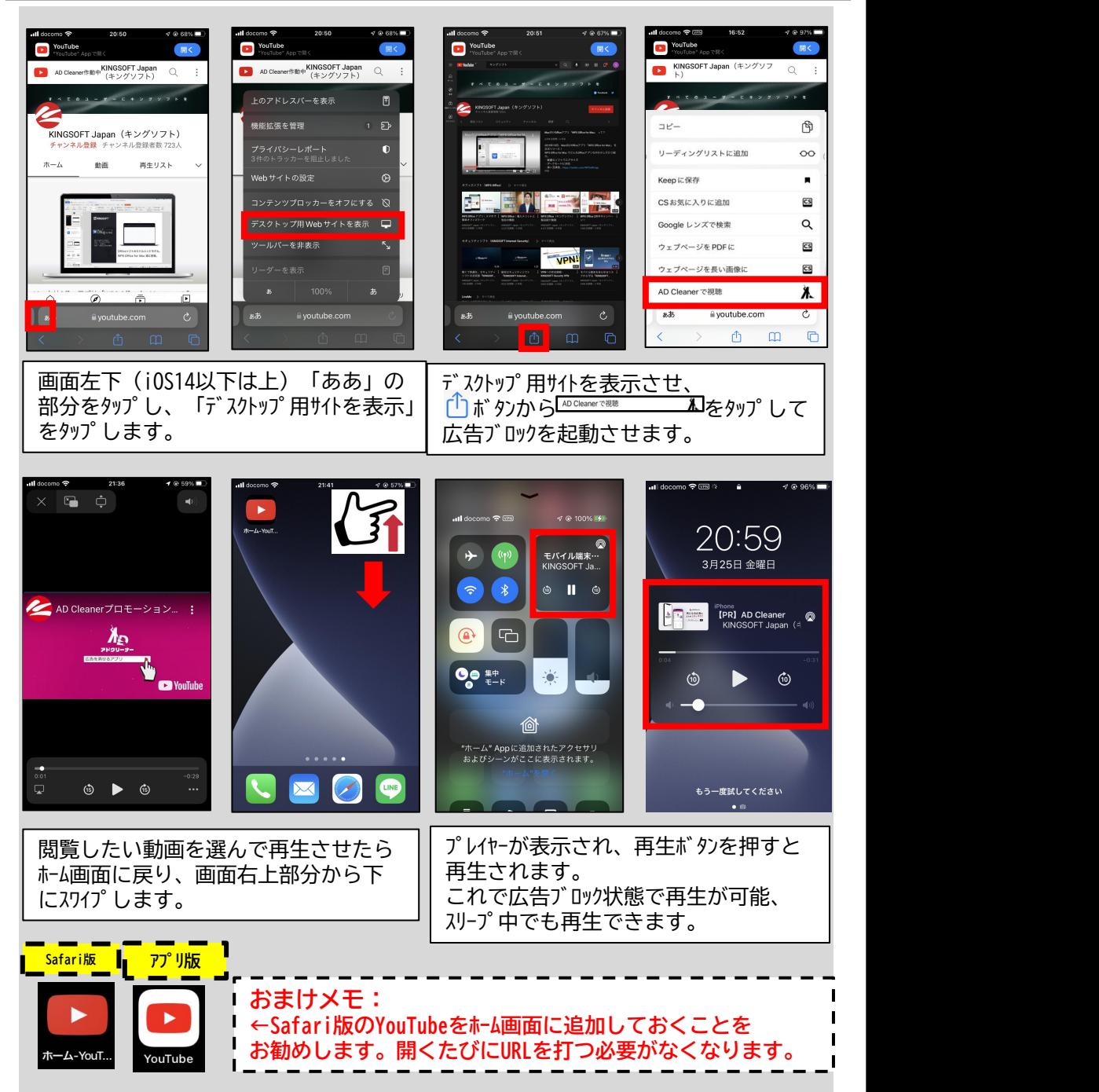

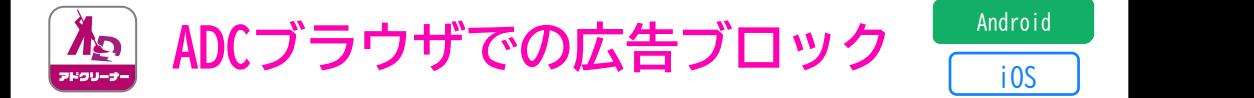

### **ADCブラウザ(専用ブラウザ)を使用することで以下のことができます**

·広告の履歴が表示されます(iASのみ)  $\frac{1}{2} \frac{1}{2} \frac{$ |ウザトでづロックされた広告の履麻が表示 ③ADCブラウザ上でブロックされた広告の履歴が表示されます(iOSのみ)<br>| **①VPN/DNSを使わずにWebサイトの広告をブロック ②ADCブラウザからYouTubeを開くことで、YouTube上の広告をブロック ※Androidは全体のブロック履歴がアプリTOP画面から確認できます。**

### **※ホーム画面へのショートカットも作成可能です。**

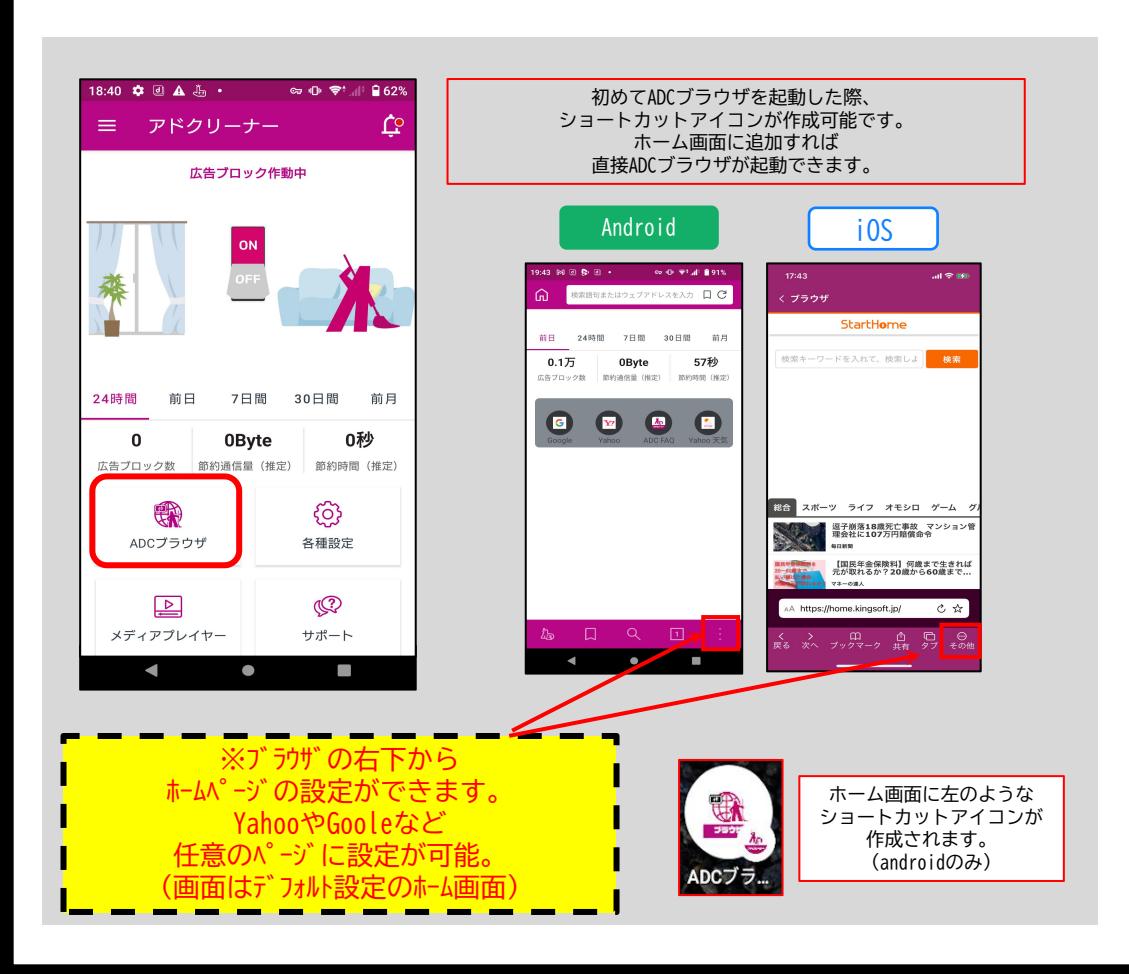

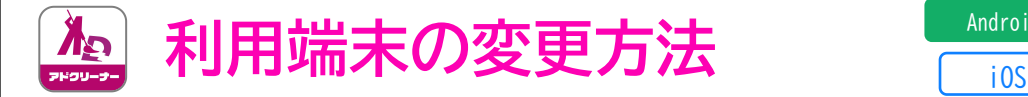

①TOP画面の ②機種変更・シリアル ③メールorスクリーンショット

②機種変更・シリアル ③メールorスクリーンショットで <u>「メールの場合」</u><br>番号解除をタップ シリアル番号を保存します メールアプリが起動、

機種変更時や端末の入れ替え・変更の際は、シリアル番号のリセットを行ってください。 シリアル番号の解除を行った端末のみ、アプリを非アクティブ化(認証解除)することができます。 同一のシリアル番号でAD Clenaerを利用している他の端末は解除されません。

①TOP画面の ②機種変更・シリアル ③メールorスクリーンショットで <u>「メールの場合」</u><br>左上のメニュー 番号解除をタップ シリアル番号を保存します メールアプリが起動、<br>(3本線)をタップ 宛先入力して送信 \_\_左上のメニュー 番号解除をタップ<br>(3本線)をタップ 宛先入力して送信  $a \wedge b$  $\otimes$   $\otimes$ 8:49 周 森 间 A · 662  $\alpha - \alpha$ **ALCOHOL: DISSN**  $0.27 \times 10^{-10}$ **CONTRACTOR** アドクリーナー Ċ نفا<br>AD Cleaner 機種変更・シリアル番号解除  $\leftarrow$  /FFD  $\equiv$  $\triangleright$  $\ddot{\phantom{a}}$ ■■ AD Cleaner<br>有料版を使用しています。<br>利用有効期限:2053/01/ 広告プロック作動中 機種変更の手順 機種変更の際には「シリアル番号」を必ずメモするか、<br>下記の方法で保存してください。利用再開の際、必要に お知らせ To. **AND THE REAL** メディアプレイヤー AD Cleanerシリアル番号のご案内 #新しい機器でのインストール方法、シリアル最高の提 証方法はこちら  $ADBTABH$ N あなたのシリアル番号はこちらです。 Step 1. シリアル番号を保存する フィルタリング シリアル番号 機種変更等、新しい機種で再度AD Cleaner ブロック展用 を利用する場合は、アプリをインチトール 24時間 前日 7日限 30日限 前日  $m \equiv$ □ シリアル番号をメールで送る 後、シリアル番号を入力してご利用くださ 文新知中 STRAIL-SARRINGSON  $\mathbf{0}$ **OBvte**  $0<sup>1</sup>$ U. n Fið ・・<br>⇒シリアル番号認証手順 広告プロック数 前約通信量 (推定) 2510558 (1652)  $+ \pi - \kappa$ https://www.kingsoft.in/adcleaner/fag/ 新 ල Step 2. シリアル番号をリセットする 機種変更・シリアル番号解除 ADCブラウザ 文部設立 バージョン確認 △注意 この端末でアプリは利用できなくなります  $\circledcirc$  $\Box$ メディアプレイヤー サポート  $\odot$  $\blacksquare$  $\blacktriangleleft$  $\circledcirc$ Î.  $\blacktriangleleft$  $\blacksquare$  $\bullet$ п  $\blacktriangleleft$  $\bullet$  $\mathbb{R}^n$ 「スクリーンショットの場合」 (4)「リセット」を 6)確認画面で ④「リセット」を ⑤確認画面で ⑥リセット完了のメッセージが | 端末内アルバムに写真 タップ 「OK」を選択 「OK」を選択 出たら「OK」をタップ が保存されます して完了  $60.9148$  $20:40$   $\odot$   $\frac{1}{20}$   $\frac{1}{20}$   $\odot$   $\frac{1}{20}$  $\alpha$  is in an and  $\alpha$ **ALCOHOL: 0.00** 0:50 ② 载 盘 ④ ·  $\omega_1 \oplus \cdots \oplus \cdots$  $0.55$   $\otimes$   $\frac{1}{2}$   $\frac{1}{2}$   $\otimes$   $\cdots$  $\begin{array}{cc}\n\bullet & \mp\mathsf{i} \ \mathcal{A} & \mathsf{B} \ 53\% \\
\end{array}$ 機種変更・シリアル番号解除 機種変更の手順 機種変更の手順 機種変更の手順 機種変更の手順 ッペ・エンスン・・・・・・・<br>機種を更の際には「シリアル番号」を必ずメモするか、<br>下記の方法で保存してください。利用再開の際、必要に<br>なります。 。<br>更の際には「シリアル番号」を必ずメモする)<br><sup>セミナタカ</sup>リアイださい、利用車機の燃しみ 。<br>Eの際には「シリアル番号」を必ずメモするか<br>5法で保存してください。利用再開の際、必要」 。<br>の際には「シリアル番号」を必ずメモす。<br>法で保存してください。利用再開の際、。 \*新しい機種でのインストール方法、シリアル番号の認 ■MTしい版像で<br>証方法はごちら Step 1. シリアル番号を保存する Step 1. シリアル番号を保存する Step 1. シリアル番号を保存する Step 1. シリアル番号を保存する シリアル系数 シリアル番号を本当にリセットします スクリーンショットを保存しました シリアル番号をリセットしました □ シリアル番号をメールで送る  $\alpha$  $\overline{\phantom{a}}$  ok  $\ddot{\circ}$ Step 2. シリアル番号をリセットする Sten 2 シリアル番号をリセットする Step 2. シリアル番号をリセットする Step 2. シリアル番号をリセットする

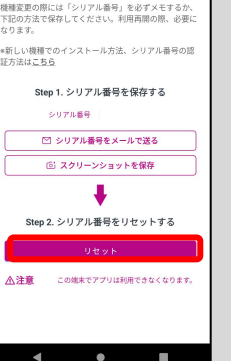

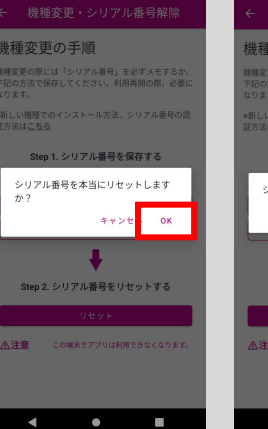

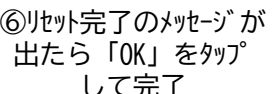

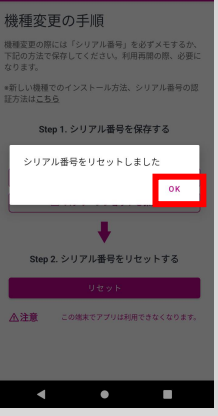

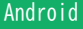

iOS

7

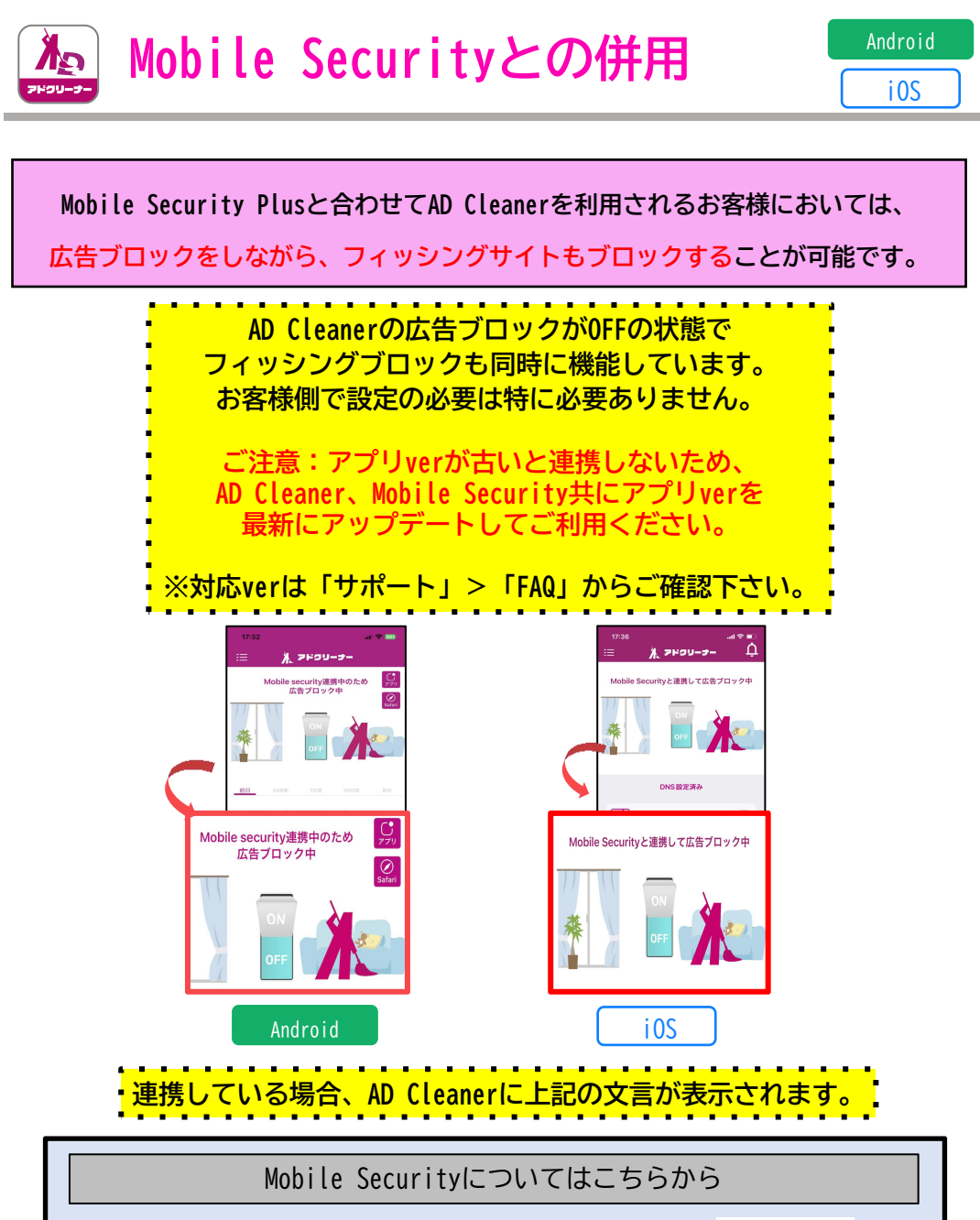

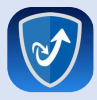

KINGSOFT Mobile Security Plus

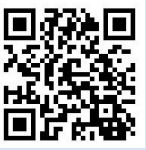

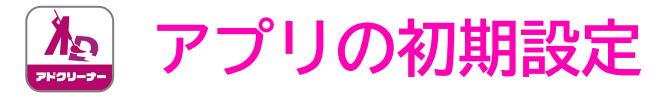

**シリアルの認証後、左の通知が表示されDNS設定の手順に関する動画が再生されます。 動画に従い端末のDNS設定を「AD Cleaner」に選択します。**

#### **新規インストールする場合の設定** ②動画を再生、<br>電腦、「弘宝 ^ 」を ③一般を ①「今すぐ見る」を ③一般を ④「VPNとデバイス管理」 | 確認後「設定へ」を タップ をタップ タップ タップ 19:37  $\sin \theta =$ 15:02 all 50  $\blacksquare$ 19:23 証金庫 △ 米 アドクリーナー 10:31  $200$  $-40$  $\checkmark$  $E = m + -k$ iPhone ストレージ 設定  $\circ$  Wi-Fi 未接続 > Appのバックグラウンド更新 テストアカウント  $\mathbb{R}$ Bluetooth  $\star \vee$ モバイル通信 日付と時刻 **BULGON COMPOSITION** インターネット共有  $77.5$  $+-\#-\kappa$ ·<br>ソフトウェアアップデートあり ®  $\bullet$ DNS設定を有効にしてください VPN フォント DIVO gate に、一般ンVPNとデバイ<br>ス管理>DNSへ移動し、AD Cleanerを<br>ス管理>DNSへ移動し、AD Cleanerを<br>タップレチェックを入れてください。「今<br>すぐ見る」から 設定方法の動画が確認できます。 2- 相内モード ■本と後後 **Pl** am  $\circledS$ **EU** M-Fi 辞書 (0) サウンドと触覚 **Bluetooth** 今すぐ見る 設定する **GD** モバイル通信  $\overline{C}$  get-R VPNとデバイス管理 **D** VPN  $\bigcirc$ හි ■ スクリーンタイム プロック設定 各種設定 法律に基づく情報および認証 PN削除股定  $\boxed{\circledcirc}$  -# 設定一  $\sqrt{ }$  $\mathbb{Q}$ <mark>コントロールセンター</mark> 転送中たけiDhoneをリセット メディアプレイ サポート ■画面表示と明るさ システム終了 93 ホーム画面とアプリライブラリ アクセシビリティ

⑦設定画面に ⑤「DNS」を ⑥AD Cleanerを ⑦設定画面に <del>sn』</del>。 設定完了! タップ タップ なります  $10.24$  $\omega$  and  $\omega$ 16:01 all  $\hat{\mathcal{P}}$  (Fig.  $17:53$  $-4.50$  H<sub>2</sub> 18:28 ۲è  $\leftarrow$ VPNとデバイス管理 くまる **DNS**  $\leftarrow$ VDNとデバイス整理 X seau **P** VPN 未接続 > VPN VPN  $+10.08$ 選択したDNSプロキシまたはDNSサーバでは、あなた<br>が開覧したWebサイトの名前とアドレス、および接続<br>たネットワークサーバを監視はVerすることができます。 制御とプロキシ nate firm is a 2 maje 20th  $\overline{\text{CD}}$  DNS AD Cleaner > (...) DNS 自助  $\sim$ AD Cleaner  $\lambda$ 動務先または学校のアカウントでサインイン 勤務生または受診のアカウントでサインイ ソレティがまし ¢ DNS設定済み 構成プロファイル iPhone利用設定 ver.4.20 [46] 広告ブロック  $\bullet$ ◎ OCNモバイルONE新コース用 හි (編) ADCブラウザ **名称**特定  $\boxed{\triangleright}$  $\circled{\mathbb{C}}$ メディアプレイヤ サポート

iOS

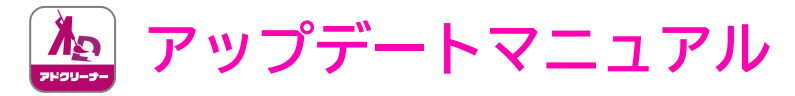

**◆本項は、Android端末をお使いのお客様が対象の操作になります。 ※お客様のインストール状況によっては、「バージョン確認」をしなくても、③「アップデー ト案内」が表示される場合があります。その際は、③からの手順でアップデートして下さい。 ※iPhoneをお使いの方は、アプリストアより最新版にアップデートして下さい。**

①Top画面の左上の 2n<sup>\*</sup> -ジョン確認を メニュー (3本線)から しゅうしゃ タップ ご利用のバージョンを確認

②バージョン確認を 最新版でない場合、 タップ ファップデートメッセージ が表示 しゅうしょう アップ アイ・ファップ ③ご利用のバージョンが >今すぐアップデートをタップ

④最新のバージョンを ダウルード開始

Android

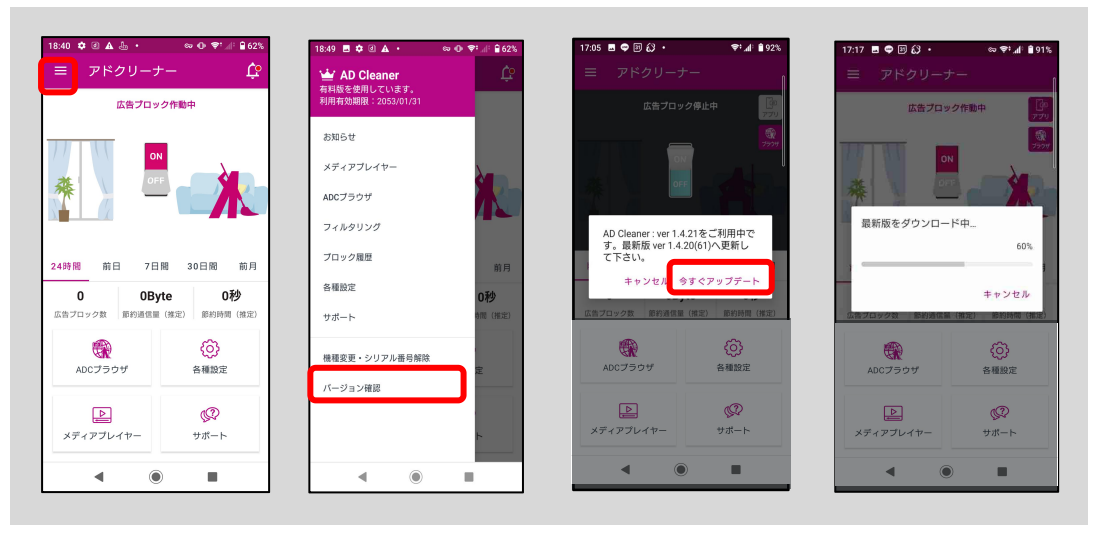

⑤「不明なアプリ」を インストール出来る様に アプリの「更新」をタップ 「設定」をタップし、変更

#### アプリの「更新」をタップ ⑧「インストール」完了後に インストールをタップ

⑥端末の設定から ⑦ダウンロードが完了したら ⑧「インストール」完了後に 「開く」をタップ

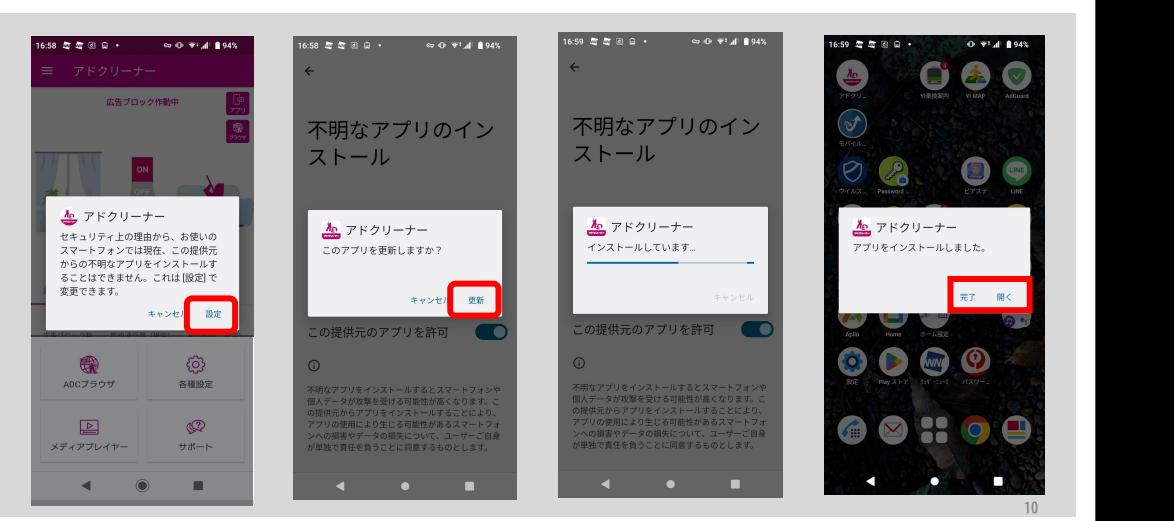

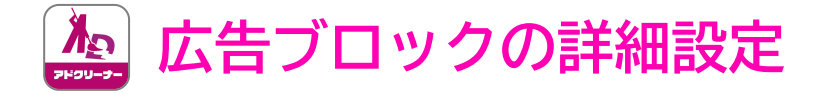

Android

iOS

タップ この詳細設定で、「VPN/DNSを使用する広告ブロック」と 「VPN/DNSを使用しない広告ブロック」を選択することが可能です。 ※Android端末とiOS端末では、ブロックの仕方が異なりますので、詳細設定は下記をご 参照ください。

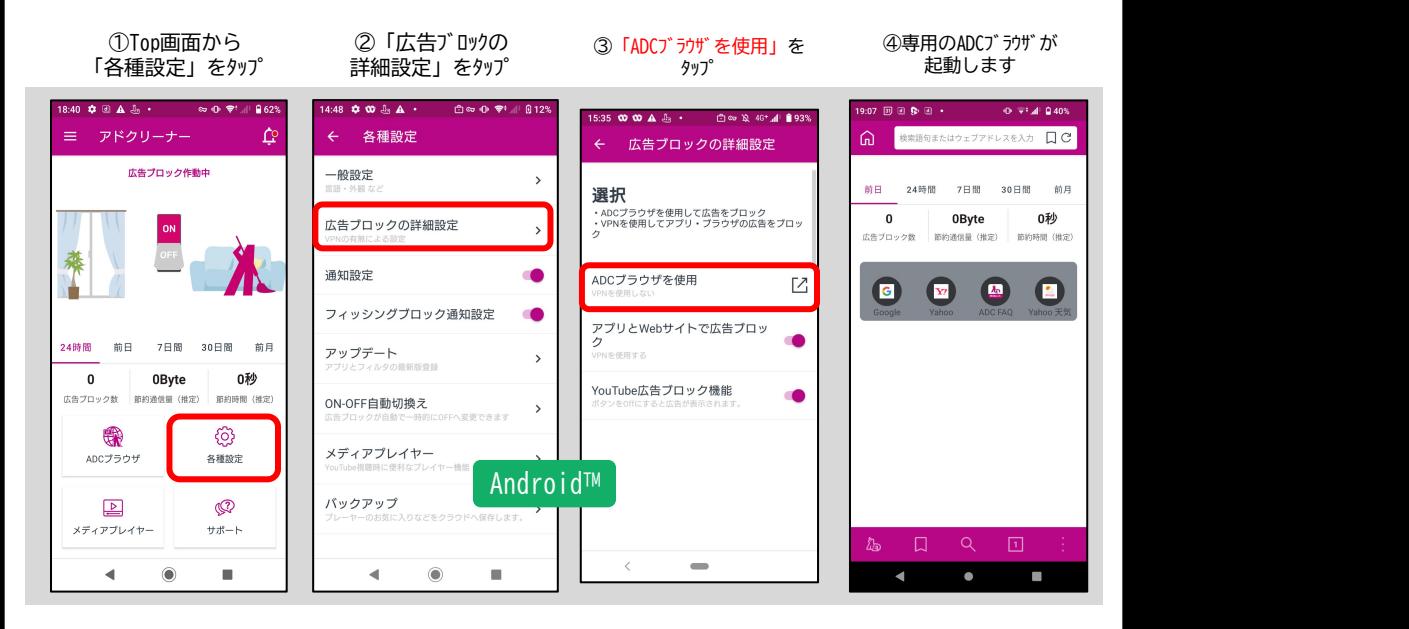

①Top画面から ②ブロック設定をタップ<br>左上三本線をタップ

左上三本線をタップ ③「DNS通信を使用した各種ブ ②ブロック設定をタップ ロック」をOFF Safariで広告ブロック」をONにする

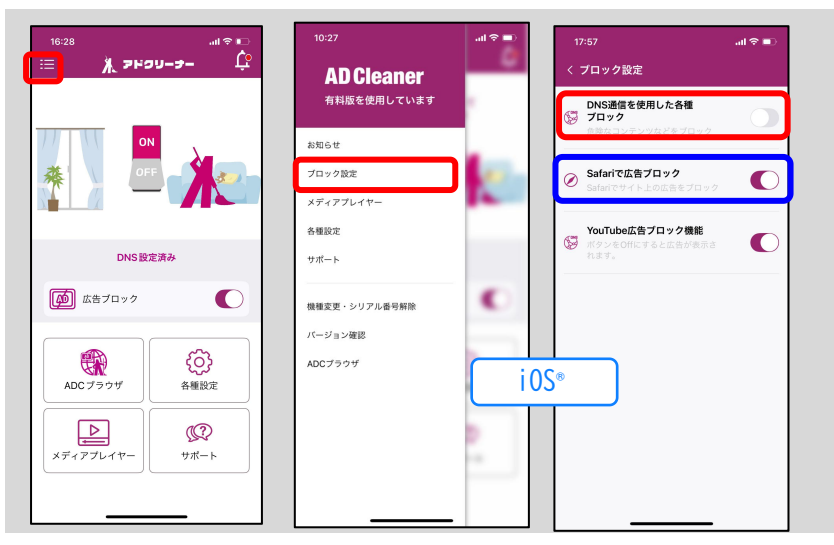

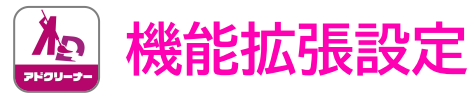

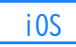

### ◆iOS端末のみ、初めて「Safariのみで広告ブロック」機能を ONにする際、下記設定が必要になります。 ※最初に一度設定を行うと、以後同設定を行う必要はありません。

タップ 「設定」へ移動します さんじゅう えんかん

①Top画面>ブロック設定 ②下記画面が表示されるので ③「設定」を開きます ④「設定」。 表示のように、iOS端末の >Safariで広告ブロックを ③「設定」を開きます。 ④「設定」の画面下へ動かします。 | ※検索バーで「機能拡張」を 入力すると、⑥まで進めます

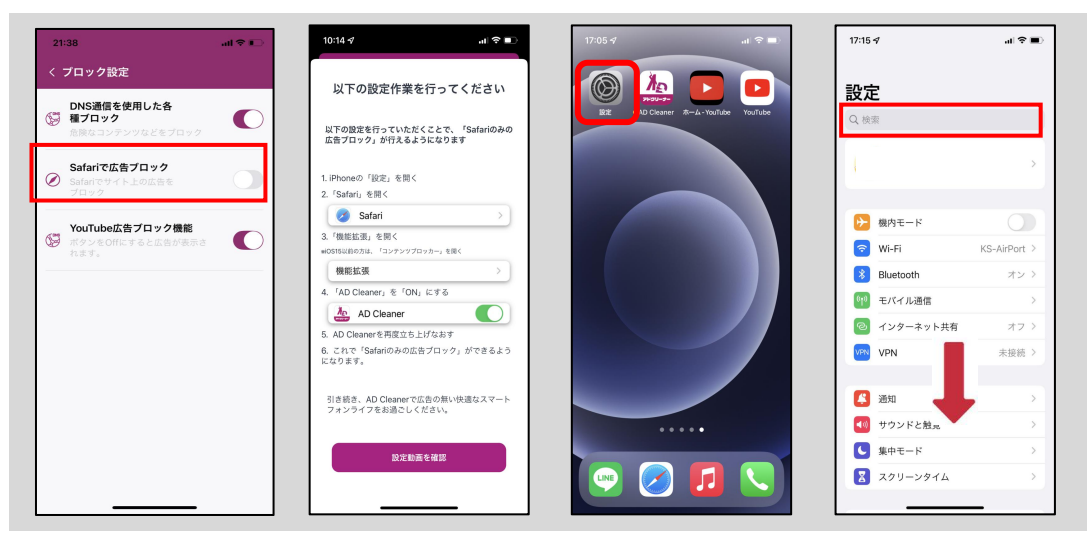

⑤「safari」をタップします ⑤ ①の設定画面で | ※i0S14以前は「一般」> ONにします 「コンテンツブロッカー」 をタップ します

#### ⑦「AD Cleaner」を ONにします 「Safariのみで広告ブロック」 ボタンをONで設定完了です

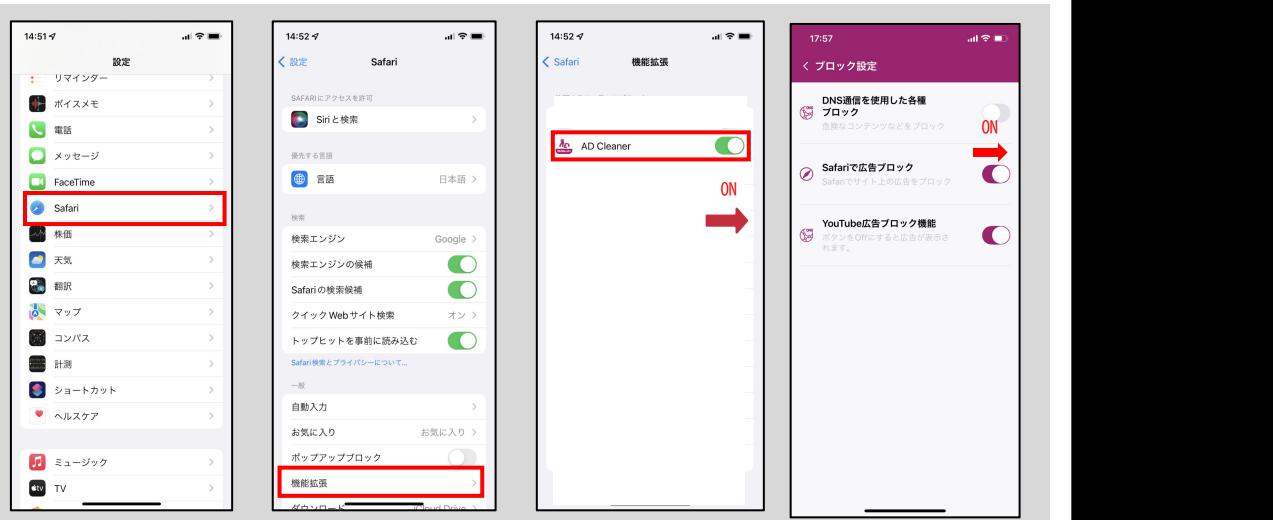

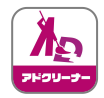

ホワイトリスト・ブラックリスト登録 ■ Android™

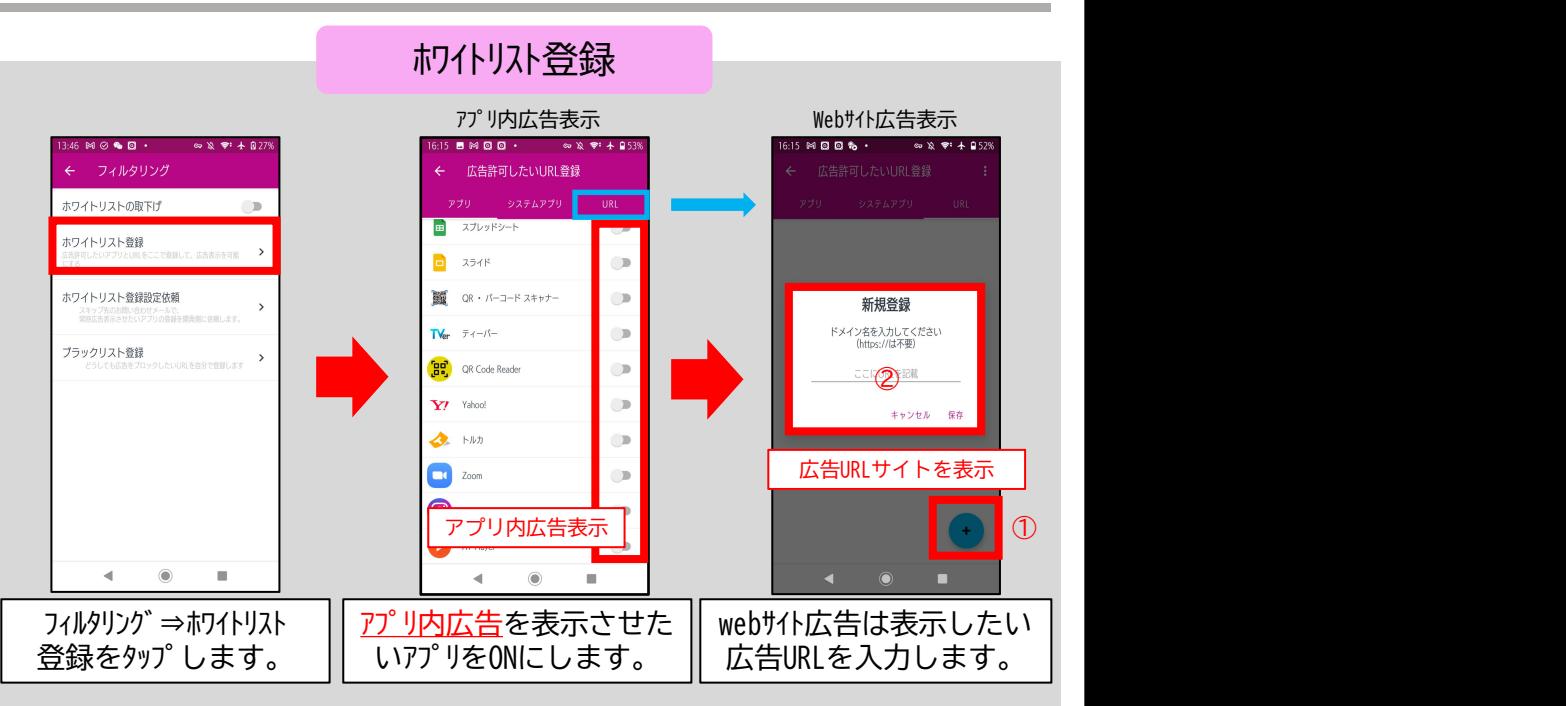

ブラックリスト登録

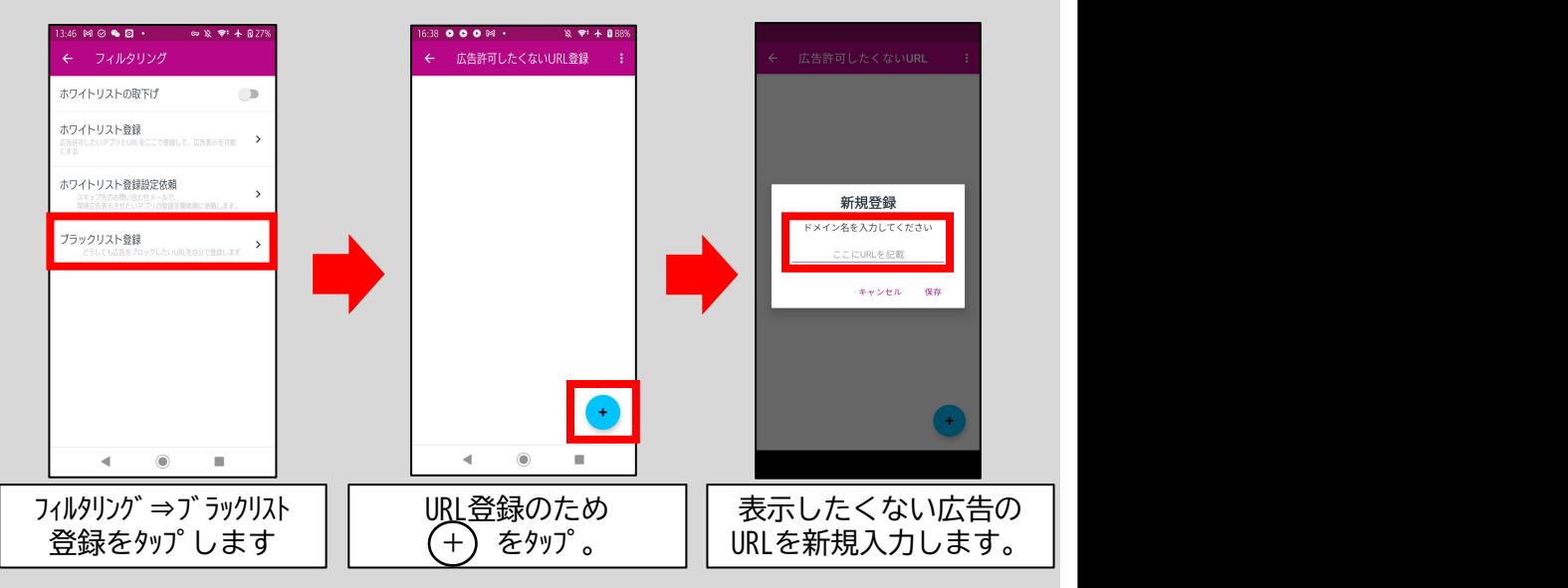

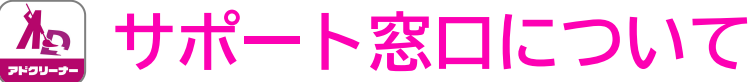

## "AD Cleanerの使い方"のお問い合わせはこちら

## **そKINGSOFT** サポート

## よくある質問 **https://www.kingsoft.jp/adcleaner/faq**

電話サポート **0570‐008‐230(ナビダイヤル)**

受付時間:平日10:00~13:00 14:00~17:00 (土日祝日、年末年始を除く)

メールサポート **adcleaner@kingsoft.jp**

**htpps://support.kingsoft.jp/** チャットサポート 24時間365日対応

お客様のシリアル番号:

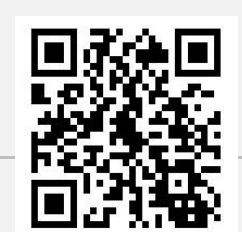

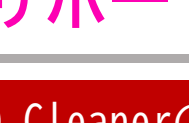